### **APPLICATION INSTRUCTIONS**

- **[Application Versions](#page-0-0)**
- **[Overview](#page-1-0)**
- **[Disclaimer](#page-1-1)**
- **[Contact Information](#page-1-2)**
- **[Login](#page-2-0)**
- **[Change Password](#page-3-0)**
- **[Definitions of Dates](#page-4-0)**
- **[Glossary of Terms](#page-6-0)**
- **[System Timeout](#page-12-0)**
- **[Warnings and Tips](#page-12-1)**
- **[Screen Layout](#page-15-0)**
- **[Error/Validation Indicators](#page-17-0)**
- **[Progress Indicators](#page-18-0)**
- **[Grid Sorting, Navigation, Adding Records,](#page-18-1) and Editing or [Removing Records](#page-18-1)**
- **[Reports](#page-20-0)**
- **[Online Instructions](#page-21-0)**

### <span id="page-0-0"></span>**APPLICATION VERSIONS**

WebSurv – System 12\_4 (February 2017)

Web Client Applications (February, 2017)

- SurvPartyInfo Version 2.0.9
- SurvTreeView Version 2.0.9
- WebSurvLocators Version 2.0.6.1
- WebMOHSIS Version 2.1.3
- WebSurveillance Version 2.1.5
- WebSurvReports Version 2.0.9
- WebSurvPartyMatch Version 2.0.5
- HL7 Reconciliation Version 2.0.7

### <span id="page-1-0"></span>**OVERVIEW**

WEBSURV – previously known as MOHSIS, is a component of MOHSAIC. WEBSURV provides a means to enter, store and retrieve reports of conditions through a centralized and integrated database. It allows the Department of Health and Senior Services (DHSS) as well as local public health agency staff the ability to enter and/or update condition information.

Conditions reported through WebSurv may be found at:

These instructions will provide "best practice" methods to search, enter, and view individual reports.

### <span id="page-1-1"></span>**DISCLAIMER**

The screen shots contained in this manual are not of actual patients or cases; the information contained in the screen shots is fictitious. The information contained in the screen shots does not breach patient confidentiality. The screen shots were created for educational purposes.

## <span id="page-1-2"></span>**CONTACT INFORMATION**

Any application issues or usage concerns may be directed to:

- 1. Email: [WebSurvSystemAdministrator@health.mo.gov](mailto:WebSurvSystemAdministrator@health.mo.gov)
- 2. ITSD Help Desk (800) 347-0887, (573) 751-6388 or email: [support@dhss.mo.gov](mailto:support@dhss.mo.gov)
- 3. If DHSS staff, submit an Online Help Desk (OHD) ticket
	- $\triangleright$  Login Failure (other than invalid user id and password) such as the "TNS names failure" - Select CATEGORY: Application Support and Health Apps
	- Crystal Web Reports or Data Warehouse Not Updated Select CATEGORY: Application Support and Crystal Reports

Password Reset

- 1. If DHSS staff, submit an Online Help Desk (OHD) ticket:
	- Select CATEGORY: Password Reset and DHSS Health Applications
	- $\triangleright$  Type WEBSURV and your USERID in the subject box.
- 2. If LPHA staff, call the ITSD Help Desk at (800) 347-0887, (573) 751-6388 or email: [support@dhss.mo.gov](mailto:support@dhss.mo.gov)

### **Communicable Diseases**

Questions on condition status determination, condition classification, investigation issues for communicable diseases, or training should be addressed to either your district disease investigation staff (listed below) or to the Bureau of Communicable Disease Control and Prevention at 573-751-6113.

Central District: Drew Pratt (573-884-3568)

- Eastern District: Cindy Butler (314-877-2857); Lina Chavez-Hauser (314-877- 0237); Crystal Talley (314-877-2832)
- Northwest District: C. Jon Hinkle (816-632-7276); Patrick Franklin (816-350- 5442); Gordon Watkins (816-350-5404)
- Southeast District: Autumn Grim (573-290-5783)
- $\triangleright$  Southwest District: Douglas Baker (417-895-6918); John Bos (417-895-6945)

### **TB Disease, TB Infection, MOTT conditions**

Questions on condition status determination, condition classification, or investigation issues for TB Disease, TB Infection, and MOTT conditions should be addressed to Traci Hadley (573) 526-5832; David Oeser (573) 751-6411.

### **Hepatitis B and C conditions and Hepatitis B Case Management**

Questions on condition status determination, condition classification, or investigation issues for Hepatitis B and C conditions and Hepatitis B case management should be addressed to the Bureau of HIV, STD, and Hepatitis (573) 751-6439.

#### **Sexually Transmitted Disease conditions**

Questions on condition status determination, condition classification, or investigation issues for all STDs should be addressed to the Bureau of HIV, STD, and Hepatitis (573) 751-6439.

### <span id="page-2-0"></span>**LOGIN**

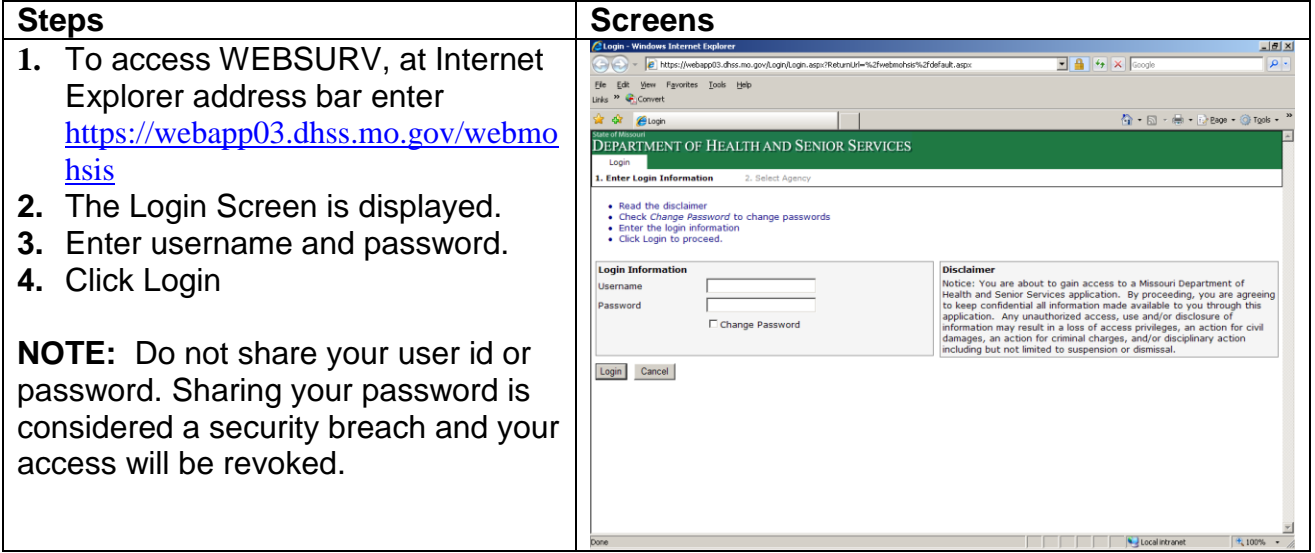

**5.** The MOHSAIC Home page is displayed.

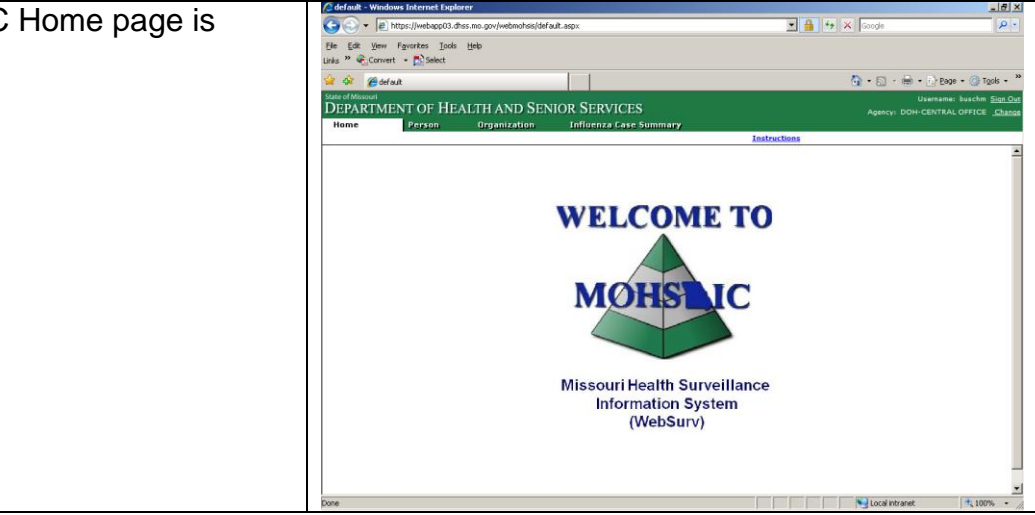

## <span id="page-3-0"></span>**Change Password**

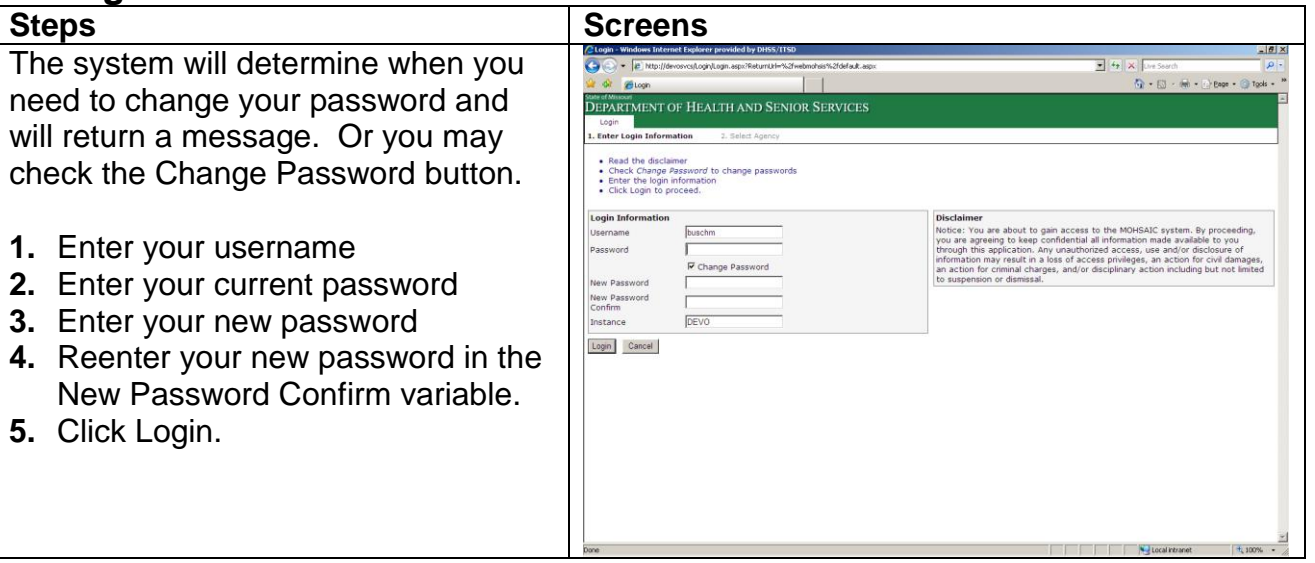

#### **Password Rules**

- 1. Passwords expire every thirty days.
- 2. Initial Password is your first initial, your last initial, and the last four digits of your social security number. If you request your password be reset, your password will be reset to the initial password.
- 3. The first time you log in, you will be required to change your password.
- 4. Password cannot be used within 32 sequences. The system will remember the last 32 passwords.
- 5. Do not use names or programs, such as MOHSIS01.
- 6. User must log in at least once every 30 days or account will be locked. Contact the ITSD Help Desk if you cannot log in.
- 7. Password Format
	- a. Password must contain six characters
	- b. Password must contain one number
	- c. Password cannot start with a number

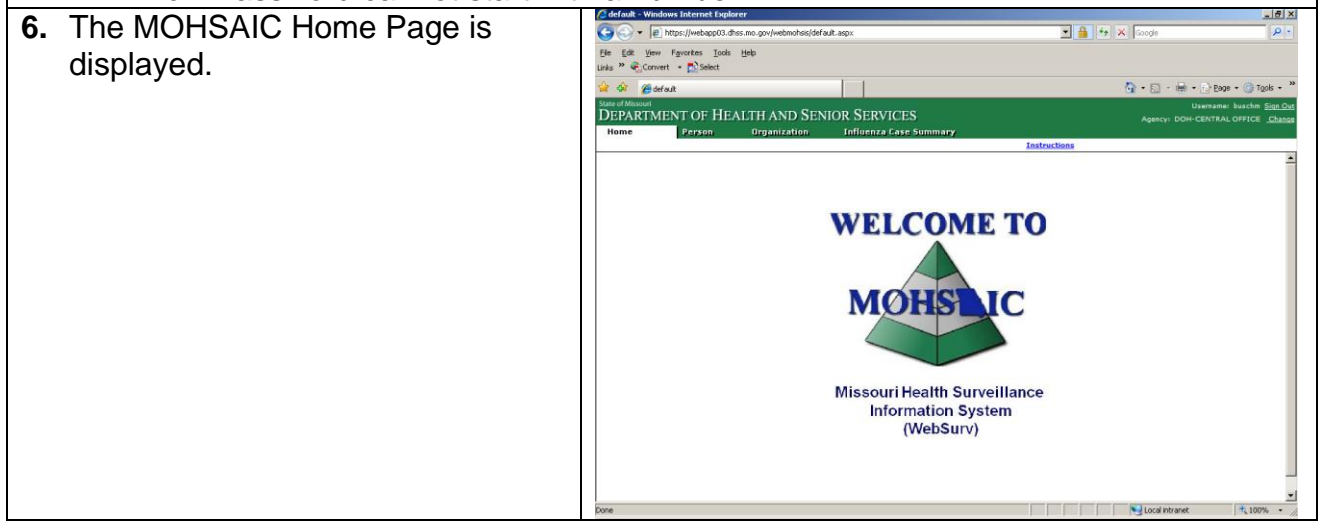

### <span id="page-4-0"></span>**DEFINITION OF DATES**

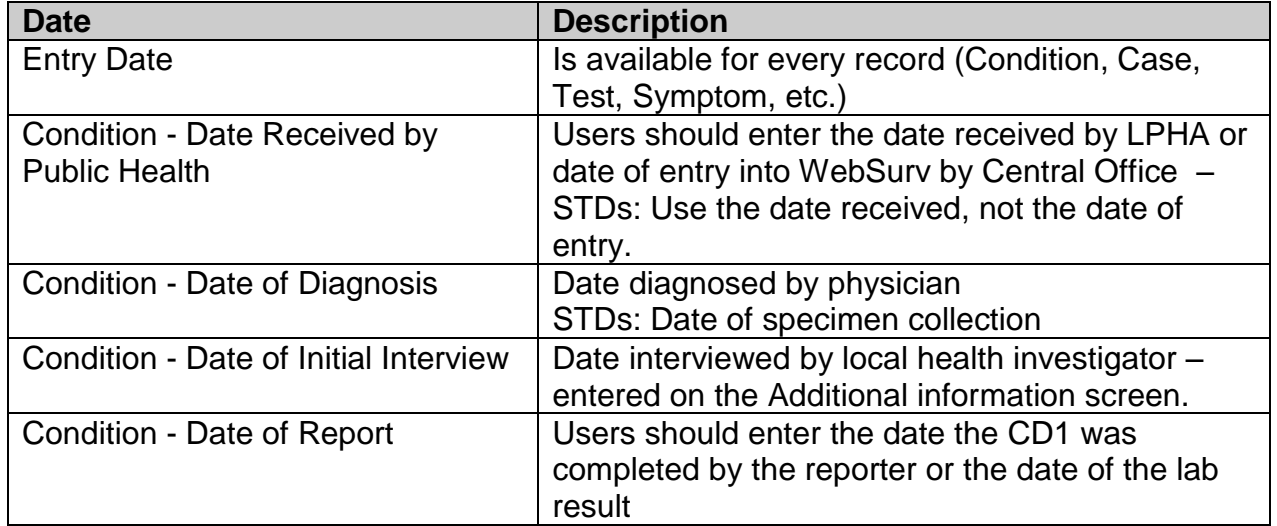

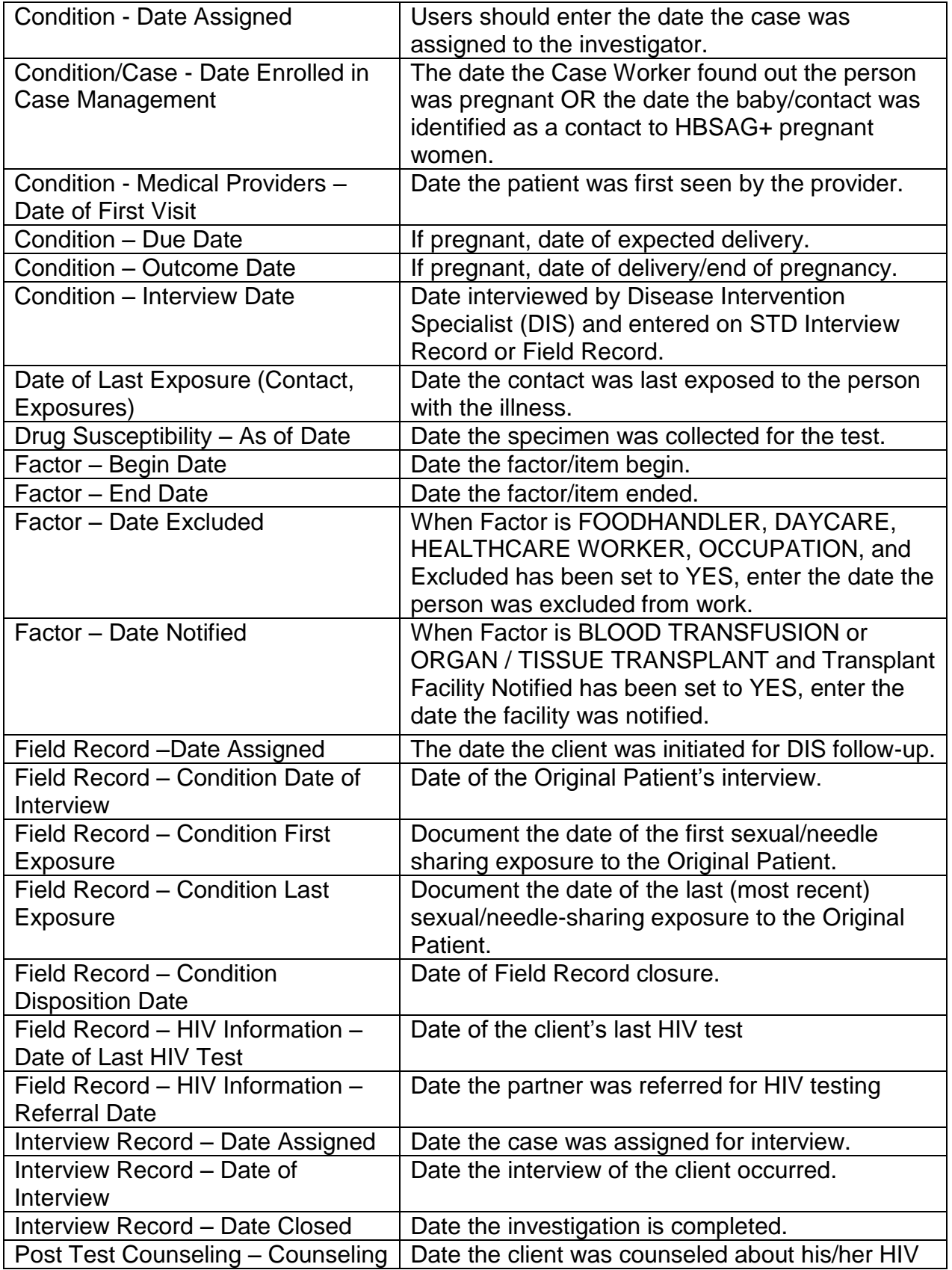

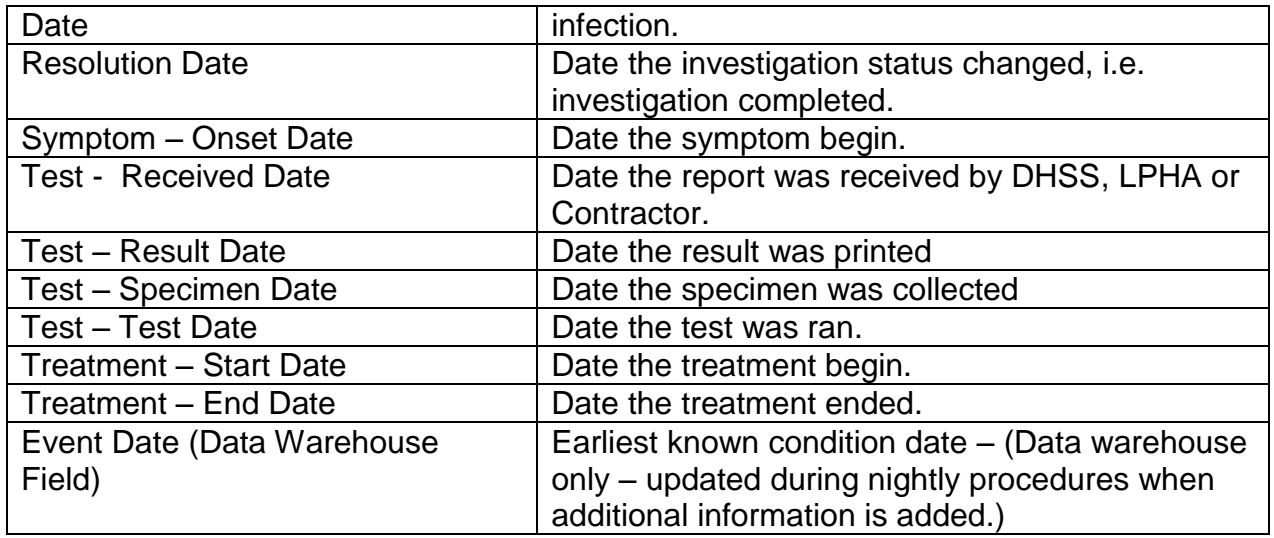

### <span id="page-6-0"></span>**GLOSSARY OF TERMS (All)**

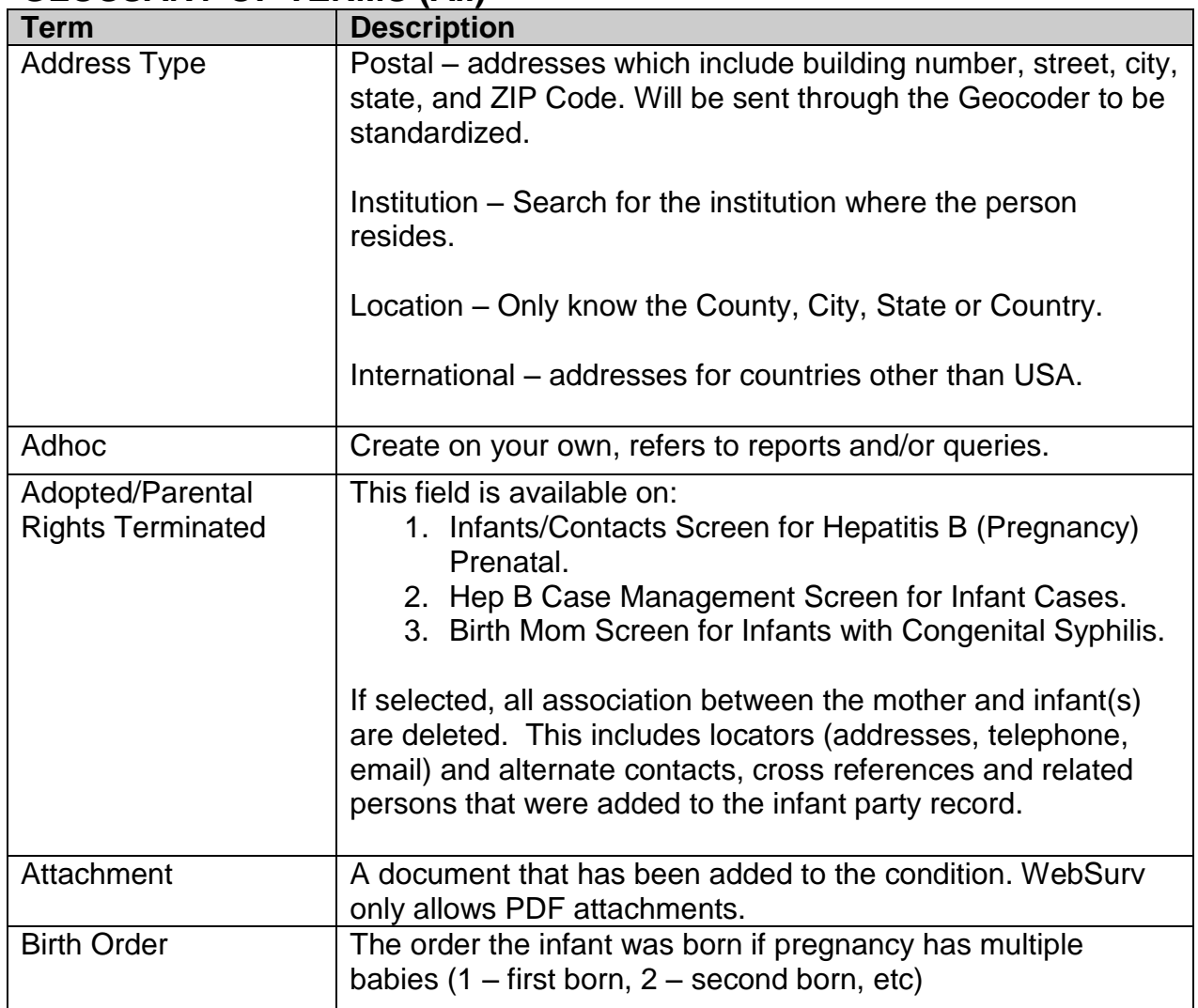

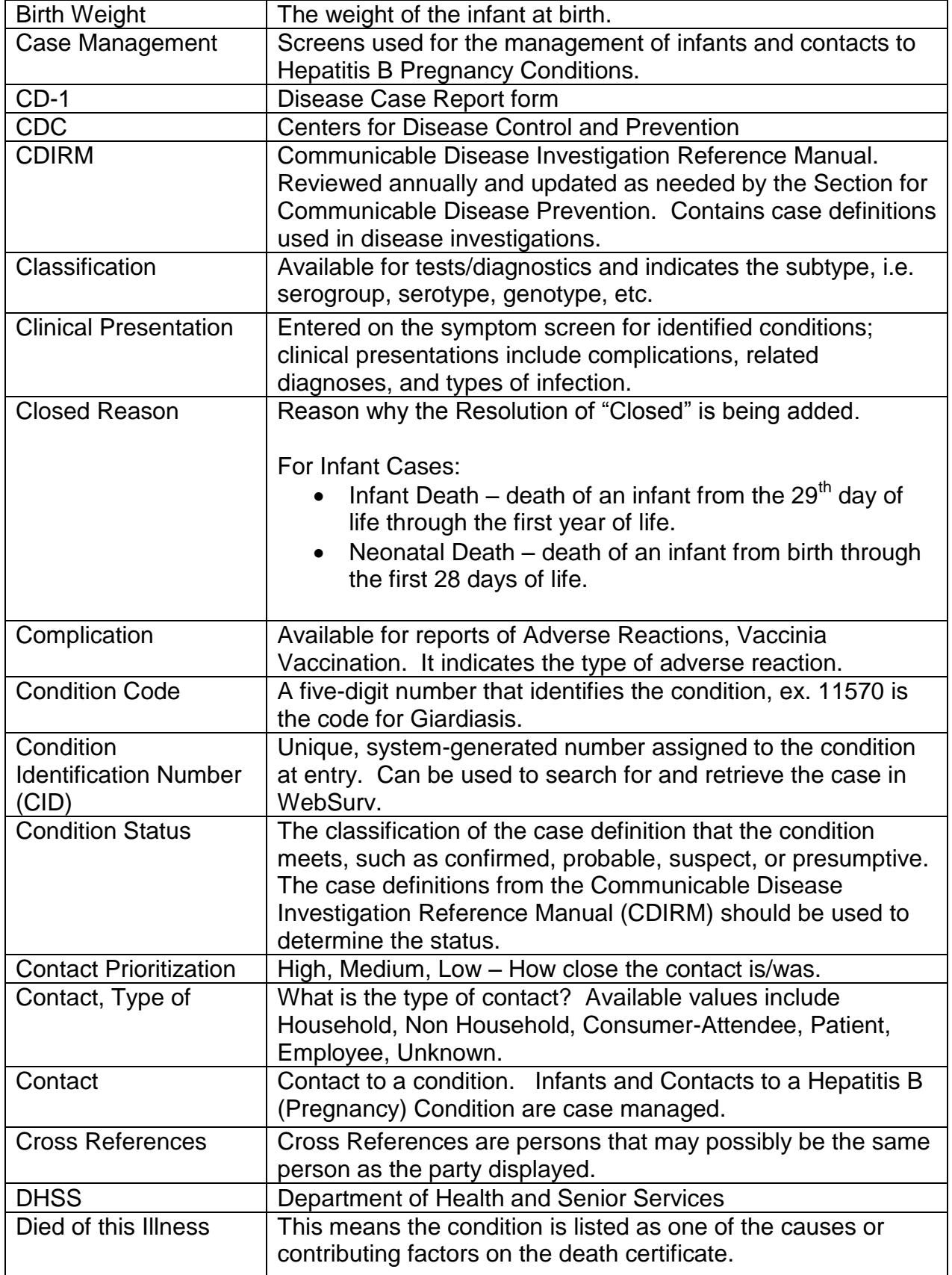

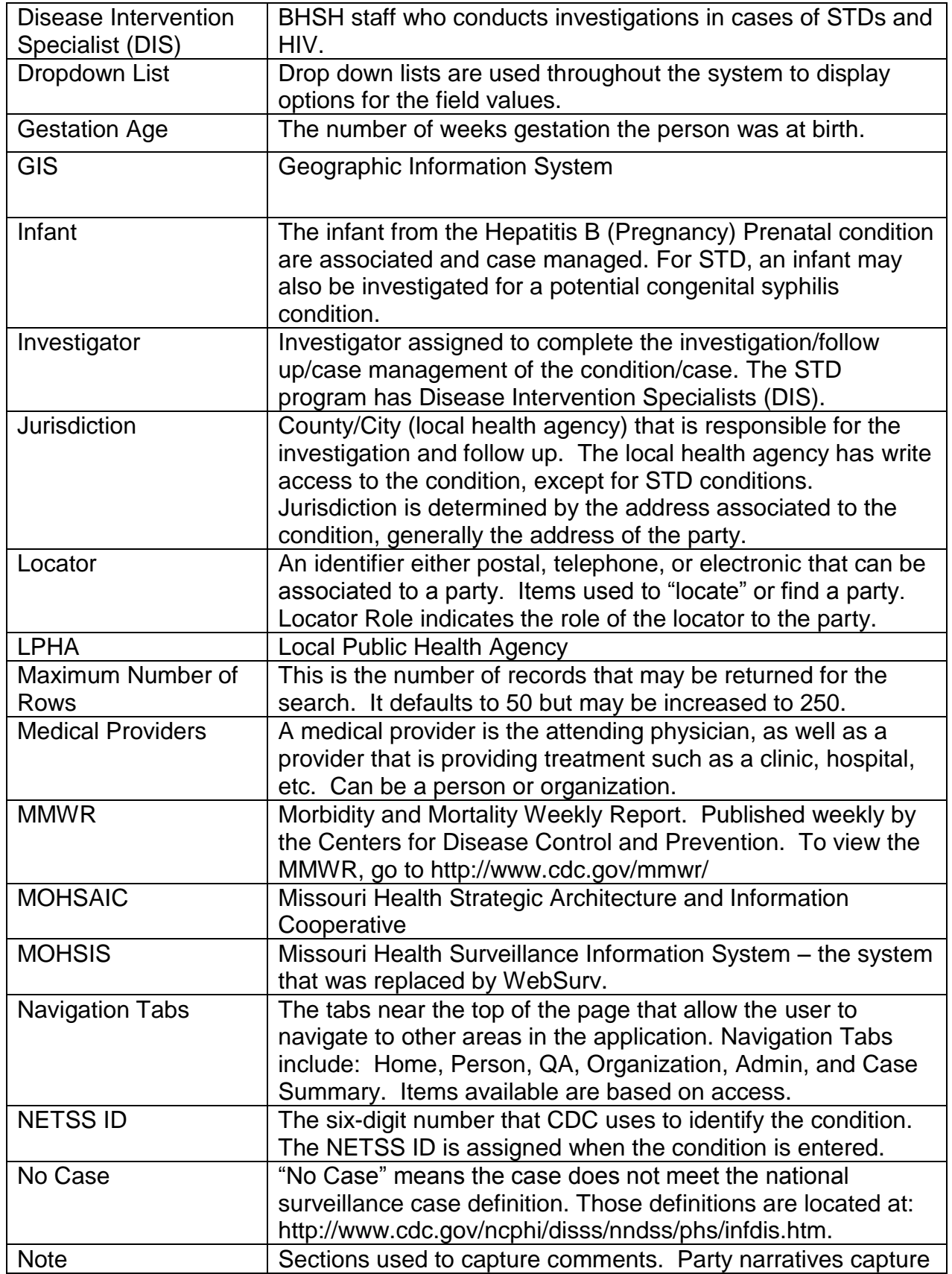

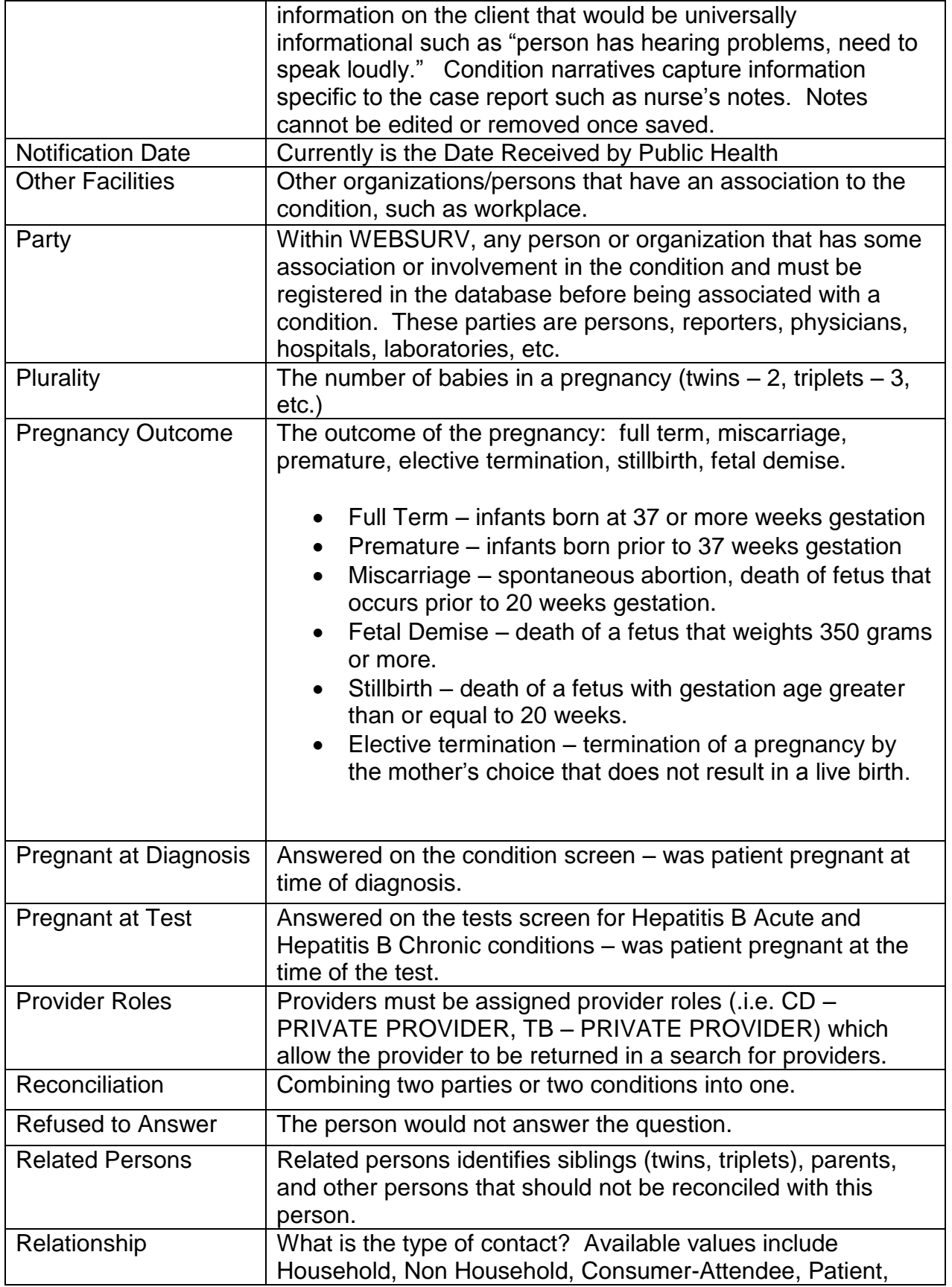

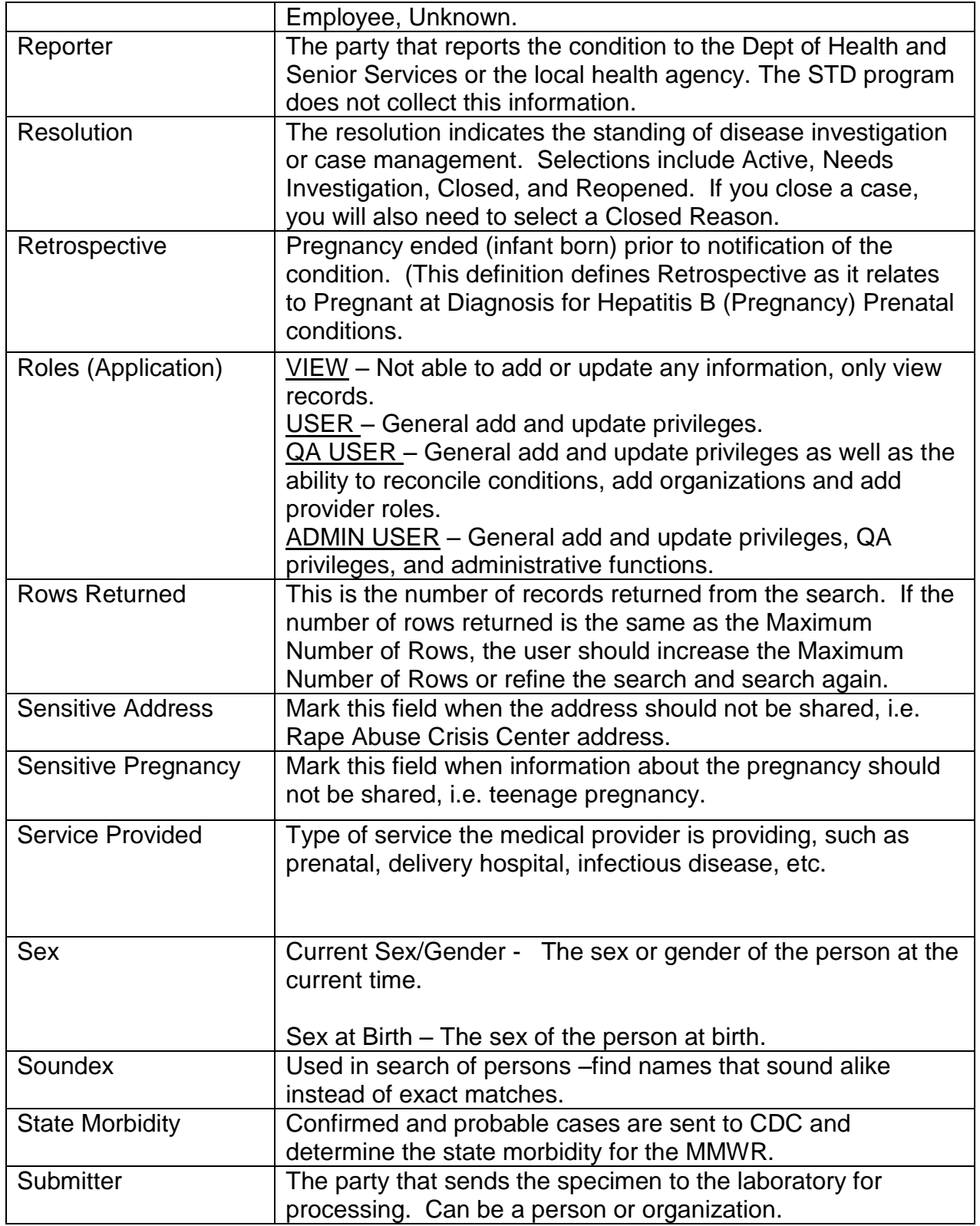

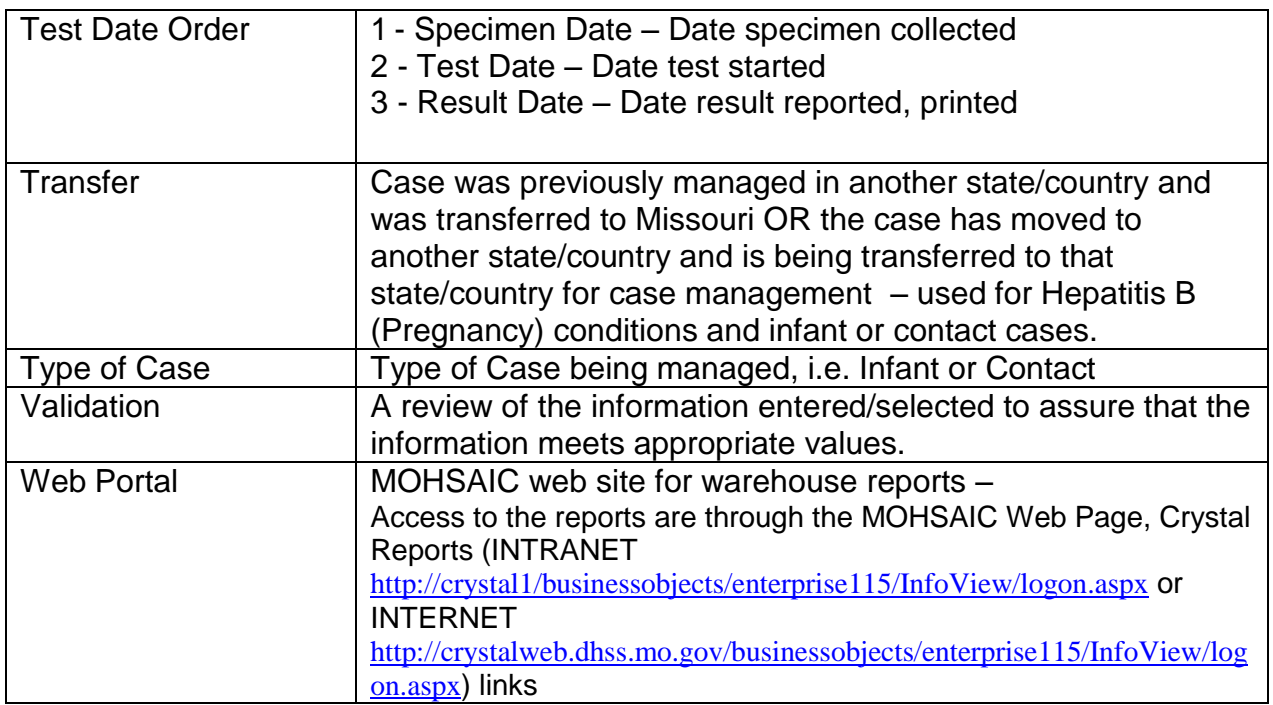

### **GLOSSARY OF TERMS (Sexually Transmitted Diseases)**

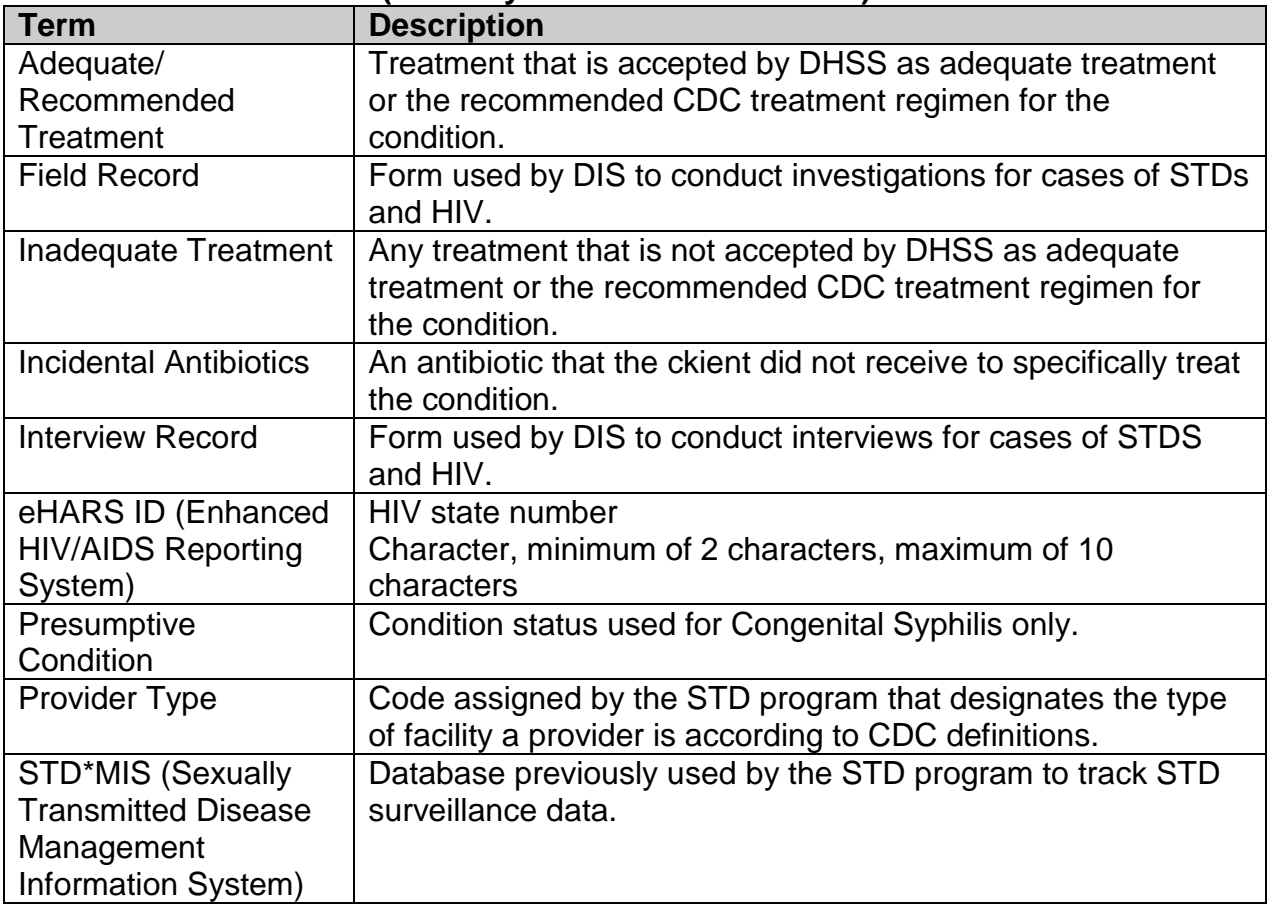

### <span id="page-12-0"></span>**SYSTEM TIMEOUT**

The application will time out after 20 minutes of inactivity. Users should close WebSurv when they leave their desk or when something is going to keep them from completing the entry in the appropriate timeframe (less than 20 minutes). FYI, Internet Explorer will not close. You will need to close Internet Explorer and log back in to the application. Data not saved before the timeout will be lost.

WebSurv does not maintain a "constant" connection to the server/database. It makes calls to the server/database when a user hits save or moves to another screen.

CAUTION: Typing a long complicated note will not keep the application "active". We recommend typing long complicated notes in Word and then copy and paste the note into the WebSurv note field.

### <span id="page-12-1"></span>**WARNINGS AND TIPS**

#### **Warnings:**

- 1. Selecting a screen in the TreeView without saving the information in the Right Frame will lose any new information entered. Add to List or Replace in the grid does not save the information.
- 2. Using Back, Forward, or Reload buttons on the Internet Explorer Task Bar may cause errors and data to not be saved.
- 3. Using the scroll button on the mouse when focus is on a field with a dropdown will move through the dropdown list and may change the selection.

#### **Other Warnings**:

1. Check your date/time on your computer. If the date is wrong, you may get the "Certificate Error" when loading the login page.

#### **General Use Tips:**

- 1. Click on a column name to sort by that column in ascending or descending order. An arrow next to the column name will indicate the sort.
- 2. Click on hyperlink (shown as blue underlined text) to:
	- a. Complete Task (Add to List, Clear, Hide Instructions, etc.)
	- b. Return appropriate screen (Addresses, Organization Search, etc.)
- 3. Click on calendar icon  $\bullet$  to return pop up calendar.
- 4. If you chose to type in the date, use MMDDYYYY format; do not enter slashes. At exit of the field, the slashes will be added by the application.
- 5. Click  $\blacksquare$  to expand the Tree
- 6. Click  $\blacksquare$  to close the Tree Item
- 7. Use the space key to toggle a check box.
- 8. Select from a dropdown by clicking the down arrow  $\Box$  and selecting the value or type the first letter multiple times until the value is reached.
- 9. View dropdown values by "ALT" and down arrow on keyboard.

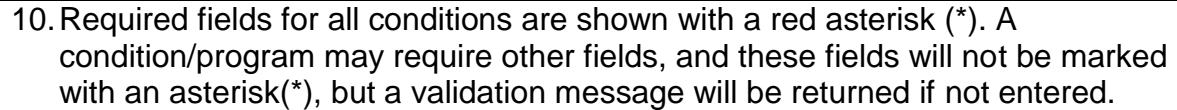

#### **Internet Explorer Tips:**

- 1. Use Ctrl and (shift) + key to increase the zoom on your browser window. Ctrl and – (no shift) will decrease zoom on your browser window.
- 2. Do not use the Back, Forward, or Reload buttons on the Internet Explorer Task Bar.
- 3. Do not bookmark pages within the application.
- 4. Turn Off "Pop-Up Blocker" which interferes with the application or allow pop ups from dhss.mo.gov.
- 5. Remove any Add On Internet Explorer tool bars such as Google or Yahoo that could interfere with the application.
- 6. Delete cookies and temporary files through IE Options if you experience problems.
- 7. Settings Temporary Internet Files Set "Check for newer versions of stored pages" to Automatically. Check that disk space allocated for temporary internet files is set to the recommended size (50-250 mb).
- 8. If you need to have multiple WEB applications open at one time but the second application takes over the window of the first application, an Internet Explorer setting needs to be changed. To do this, go to TOOLS, INTERNET OPTIONS, ADVANCED, take the checkmark off "REUSE WINDOWS FOR LAUNCHING SHORTCUTS".
- 9. Printing issues Check for ActiveX message.

#### **Adobe Reader Tips:**

- 1. If you are receiving a "Save Dialog" pop up when you click a print link, open Adobe Reader, Edit-Preferences, Categories-Documents, Save Settings. Make sure that the "Automatically save document changes…" is checked.
- 2. The application report (print) can display in the right frame or in a new window. Open Adobe Reader, Edit-Preferences, Categories-Internet, to display:
	- a. In the right frame of Internet Explorer screen, check the box for "Display PDF in browser".
	- b. In a separate window, uncheck the box for "Display PDF in browser".

### **Password Rules**

- 8. Passwords expire every thirty days.
- 9. Initial Password is your first initial, your last initial, and the last four digits of your social security number. If you request your password be reset, your password will be reset to the initial password.
- 10.The first time you log in, you will be required to change your password.
- 11.Password cannot be used within 32 sequences. The system will remember the last 32 passwords.
- 12.Do not use names or programs, such as MOHSIS01.
- 13.User must log in at least once every 30 days or account will be locked. Contact the ITSD Help Desk if you cannot log in.
- 14.Password Format
	- a. Password must contain six characters
	- b. Password must contain one number
	- c. Password cannot start with a number

#### **Computer Settings:**

- 1. Recommended Screen Resolution 1024 x 768 using normal size DPI setting.
- 2. Recommended Browser Internet Explorer (Version 7 or 8) Version 9 is not yet supported.

Note:

You may be able to uninstall IE 9 and install IE8. You may also try running IE 9 in the "Compatibility Mode". Click the icon shown with the red arrow. It usually works.

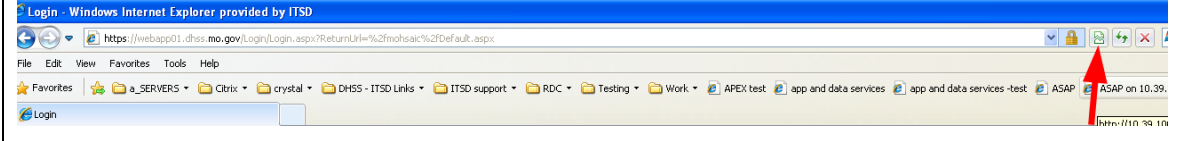

#### **WEBSURV Intranet Page:**

Helpful information can be found at: <http://dhssnet/ehcdp/mohsis.html>

#### **Reporting problems/errors**

- 1. Use Ctrl, Alt, Print Screen buttons on the keyboard to take a copy of the screen.
- 2. Open Microsoft Word and paste (Ctrl V or Edit-Paste) the screen print into the document.
- 3. Add additional narrative to explain the issue/error. Be as specific as possible.
- 4. Save the document.
- 5. Email the document to [WebSurvSystemAdministrator@health.mo.gov.](mailto:WebSurvSystemAdministrator@health.mo.gov)

### <span id="page-15-0"></span>**Screen Layout**

The screen is divided into a header with navigation tabs and two frames.

The *header* allows you to navigate to other areas in the application. Navigation Tabs include: Home, Person, QA, Organization, Admin, and Case Summary. Items available are based on access. When loaded, each navigation tab has a Search/Task list in the left frame.

The *left frame* is the Search/Task list OR the Treeview and allows you to navigate to other screens as needed. A (+) (plus sign) in front of a screen name indicates that the row is expandable. Click on the plus sign to expand the item to shown additional information. The plus sign will then be replaced by a (-) minus sign. Click on the minus sign to minimize the item. The number in parenthesis () behind the screen name indicates the number of records saved for that screen. The Refresh Tree at the bottom of the tree will update the numbers in parenthesis.

The *right frame* is the screen that has been selected (identified in blue print) in the treeview.

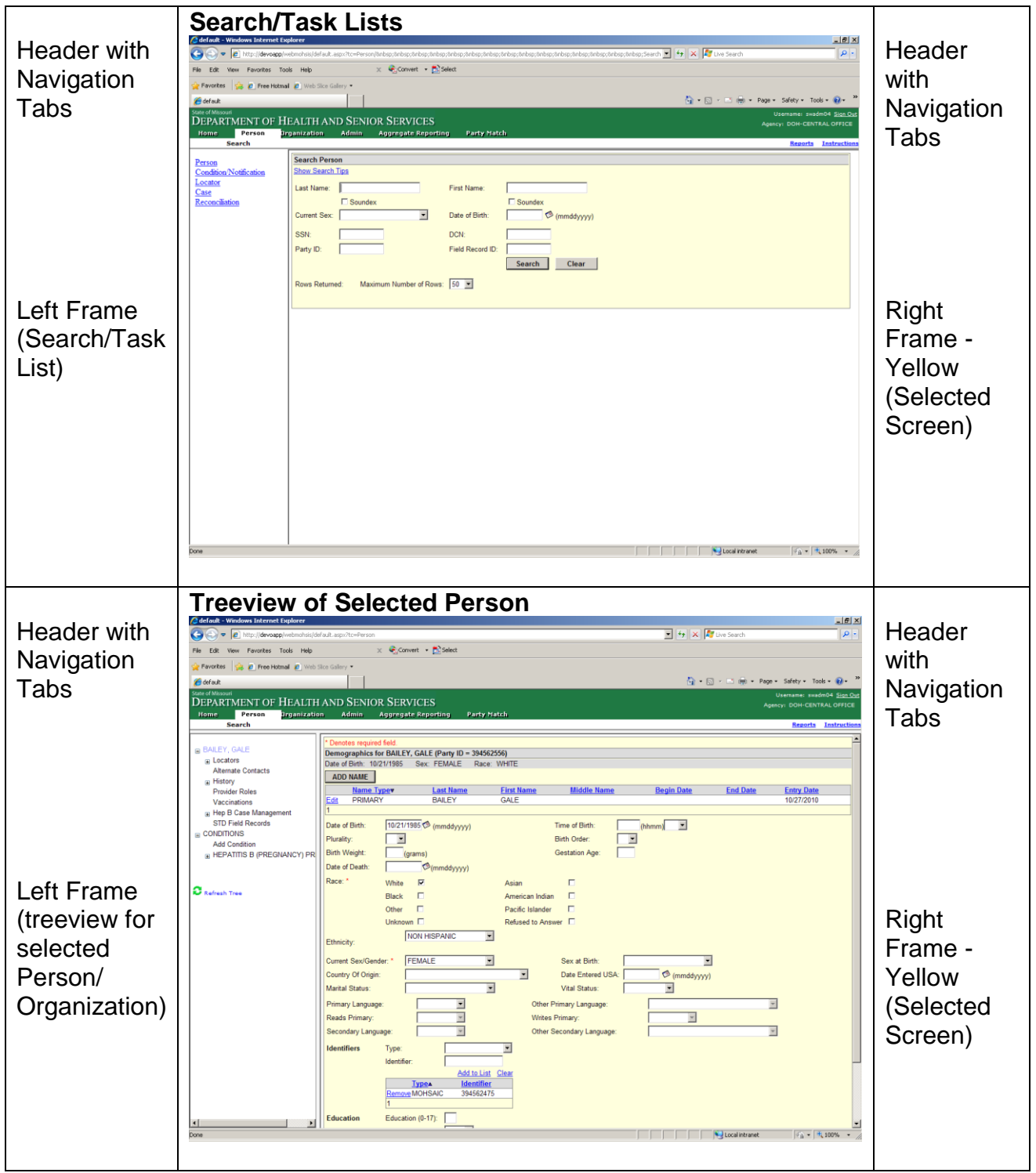

#### **Links**

Refresh Tree – will update the counts shown for the records. ShowMeVac – when selected, will open a new Internet Explorer window with the login screen for ShowMeVac if the user has an appropriate role. Reports – opens up the Crystal Web Reports dialog for running of reports Instructions – opens the table of contents for the online instructions.

WARNING REMINDER: Selecting a screen in the TreeView OR a link without saving the information in the Right Frame will lose any new information entered. Add to List or Replace in the grid does not save the information.

### <span id="page-17-0"></span>**Error/Validation Indicators**

When the user clicks Add to List , Replace or **SAVE** button, validation of the information is performed. A validation message in red will appear at the top of the section when Validation fails.<br>*G* default - Windows Internet Explorer provided by DH55/IT5D

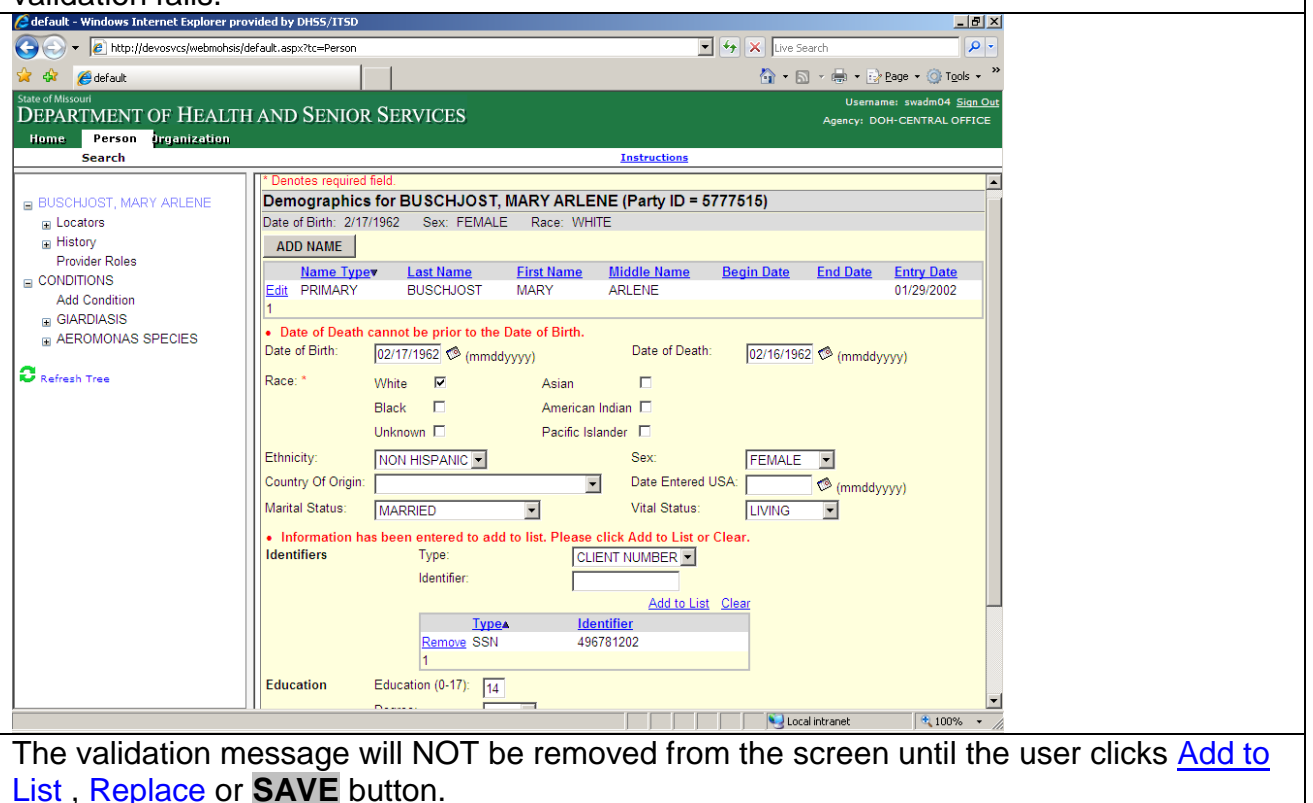

Questions on validation rules should be addressed to the Regional Disease Investigation Staff for general communicable diseases or to BHSH for STD conditions. See contact [information.](#page-1-2)

### <span id="page-18-0"></span>**Progress Indicators**

The system will indicate that work is in progress by:

- Building… message in the right frame or in the pop-up window.
- Processing pyramid.

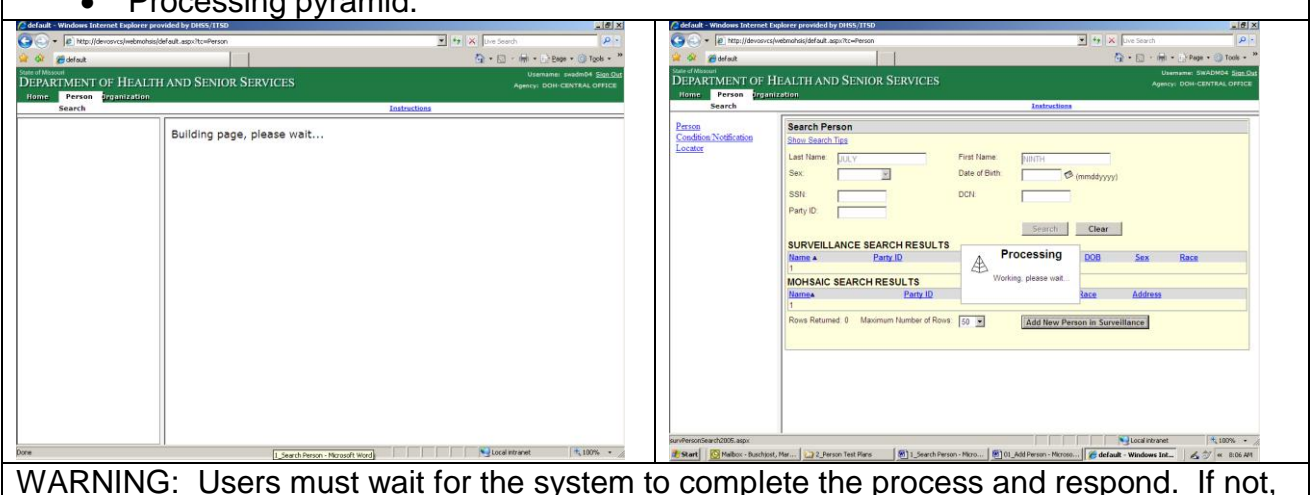

<span id="page-18-1"></span>user may receive a server error.

### **Grid Sorting, Navigation, Adding Records, and Editing or Removing Records**

Most screens include a grid to capture and show multiple records, such as the Symptoms screen below.

Sorting: The current sort is shown by a black arrow next to the column name. You can sort the grid by clicking on a column header. If the sort is currently on that column, the list will be sorted on that column ascending or descending (opposite of what it currently is). If not, the list will be sorted ascending.

Navigation: Paging is available when the list has more than 5 records. The page numbers are shown in the bottom left. Click the page number to move to that page.

Adding Records to the Grid: Enter/Select the information in the entry fields that are in the section above the grid. Click on the Add to List link on the right top corner of the grid. Validation is completed on the entered items and if validation passes, the record is shown in the grid. If validation fails, message(s) are returned above the entry fields. Clear removes all values in the entry fields.

Edit or Remove: To edit a record in the grid, click Edit for the information to be displayed in entry field with a Replace link above the grid and Cancel next to the row in the grid being edited. To remove a record, click Remove; you will be prompted to confirm the remove.

Warning: Records are not saved until you click SAVE at the bottom of the screen in the right frame.

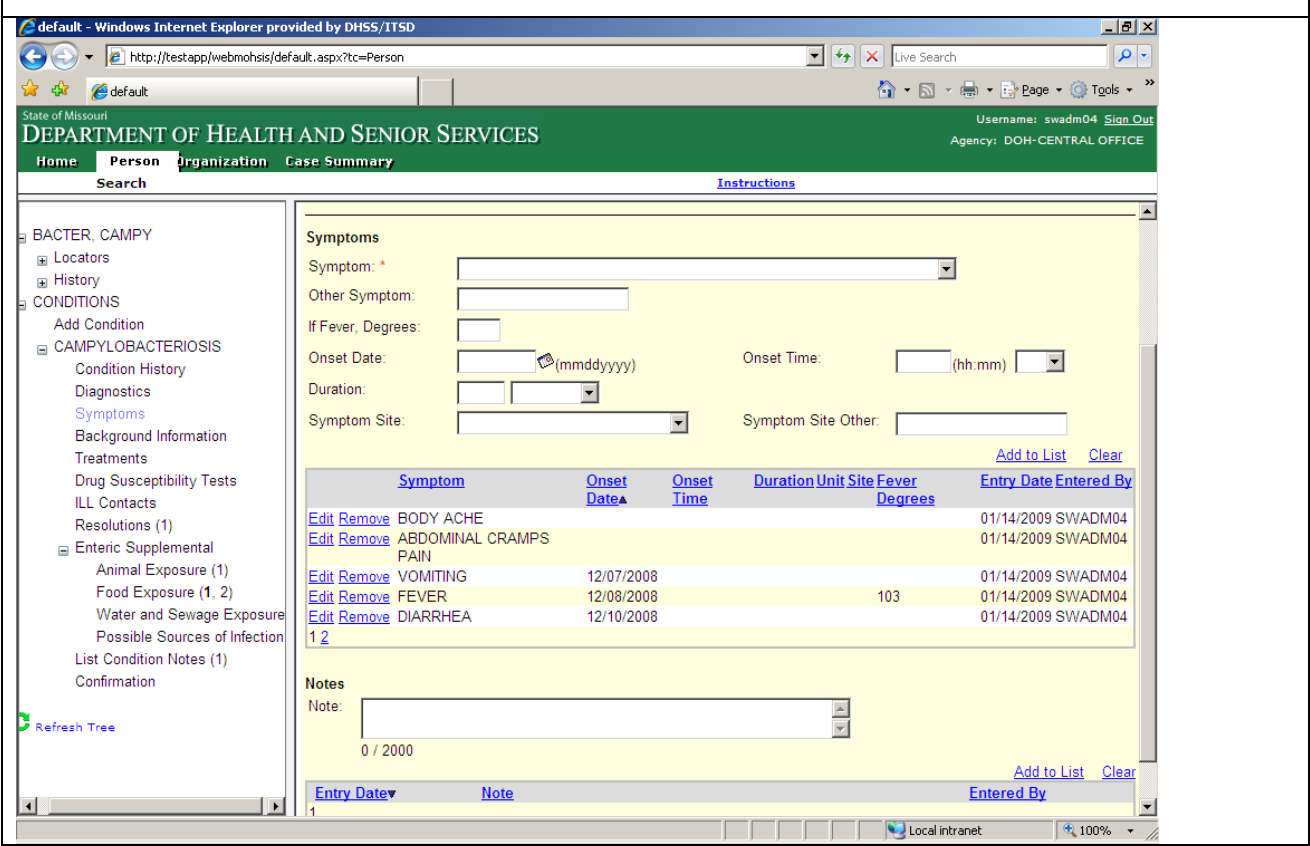

### <span id="page-20-0"></span>**Reports**

After logging in to the application, click the **Reports** link on the far right of the secondary navigation bar to go to the Crystal Web Reports. The login screen will be returned if the password for the user in MOHSAIC does not match the password in DWPROD.

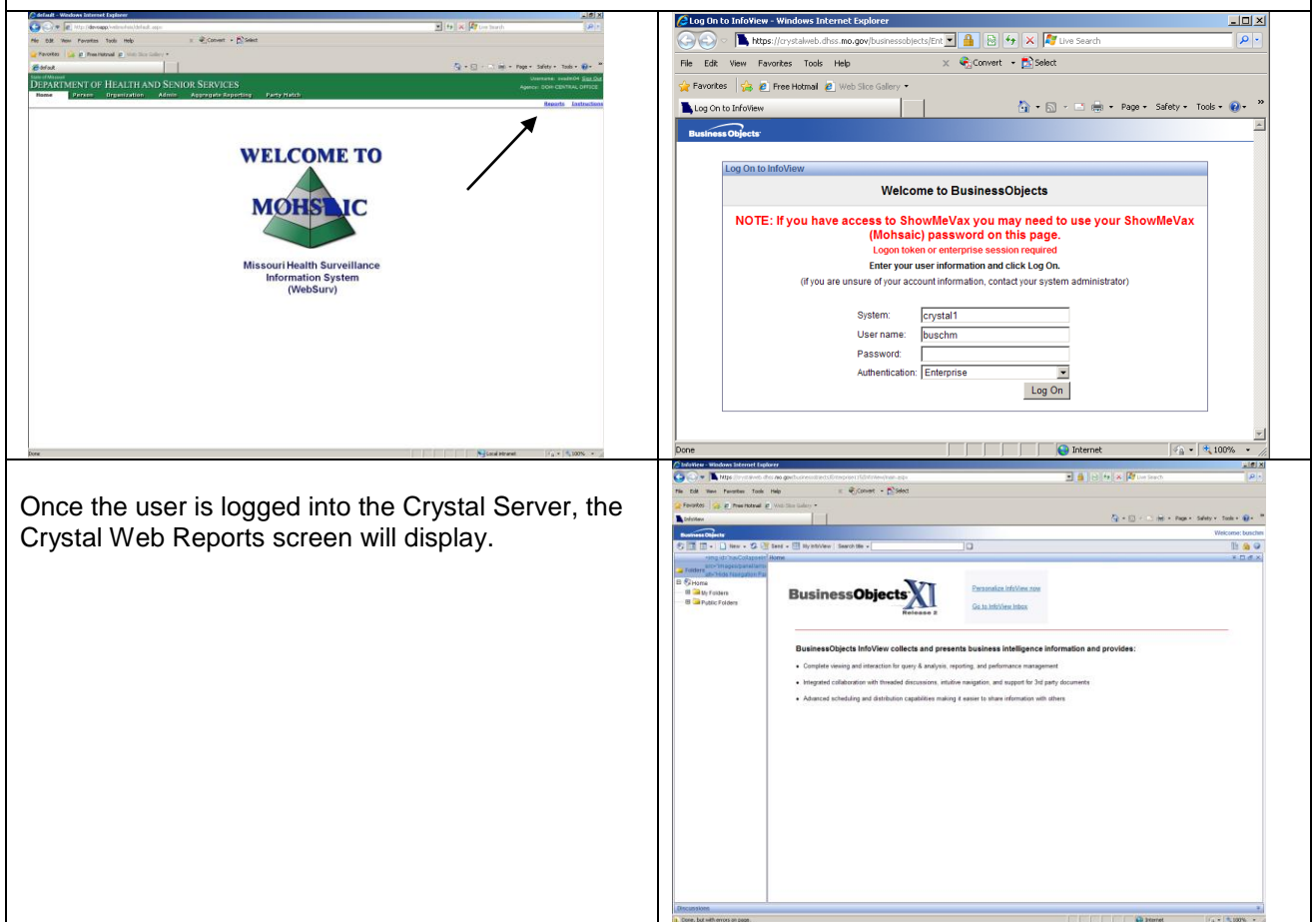

### <span id="page-21-0"></span>**Online Instructions**

After logging in to the application, click the **Instructions** link on the far right of the secondary navigation bar to view the online instructions table of contents. The instructions table of contents also contains links to documents.

For the Instruction links to display the PDF documents properly, users must have Adobe Acrobat Reader on their computer. Users should download the latest version of Adobe Acrobat Reader (Version 9).

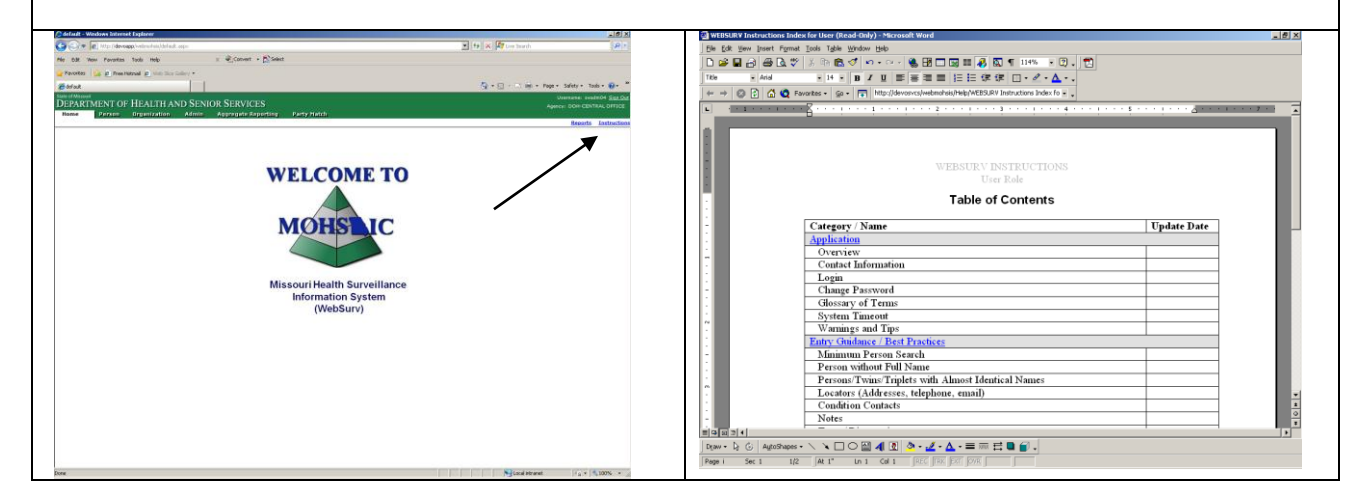